If you are experiencing problems signing into your Learn68 account, try some of the following steps:

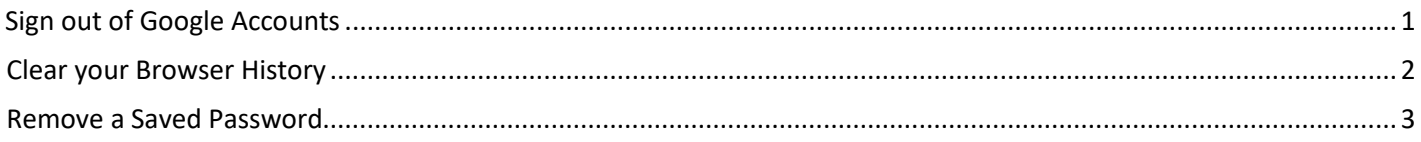

## <span id="page-0-0"></span>Sign out of Google Accounts

Sign out of all your Google Accounts and clear the browser history.

1. Go to [https://www.google.ca/ a](https://www.google.ca/)nd check the top right corner to see if you're currently signed in. If you are signed in, you will see a small circle containing your profile picture.

If you aren't signed in, you will see a button to Sign In. Gonall Images : ii le sign in Go to Clear your browser [history.](#page-1-0)

2. If you are currently signed in, please sign out by clicking your profile picture then click Sign out of all Google accounts.

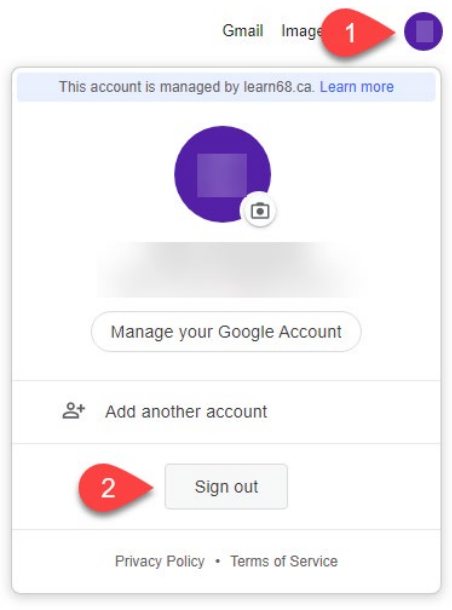

3. Close any other Google Browser windows

## <span id="page-1-0"></span>Clear your Browser History

- 1. Once you've signed out, go to Chrome's history page by clicking the 3 dots  $(\cdot)$  at the top right of the screen
- 2. Select More tools
- 3. Clear Browsing History

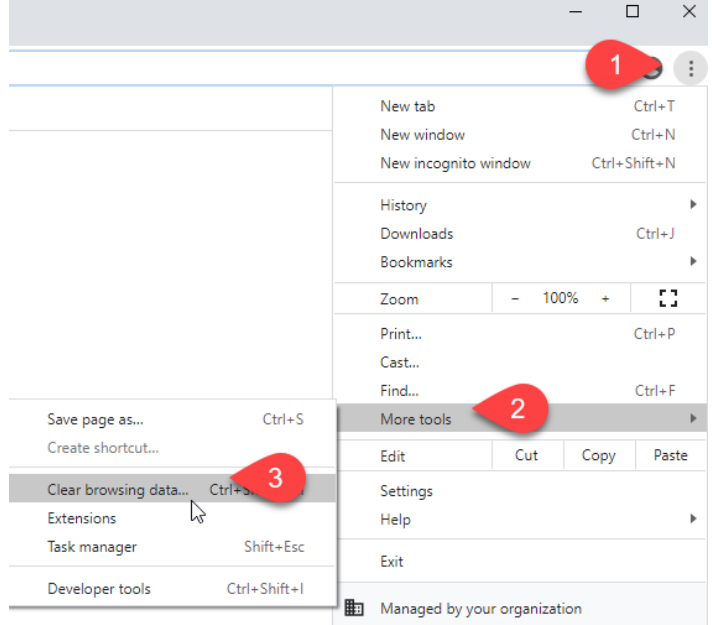

- 4. Select the Time range to All time
- 5. Check the Browsing history and Cookies and other Site Data boxes. You can also check Cached Images and files.
- 6. Select Clear data.

Clear browsing data

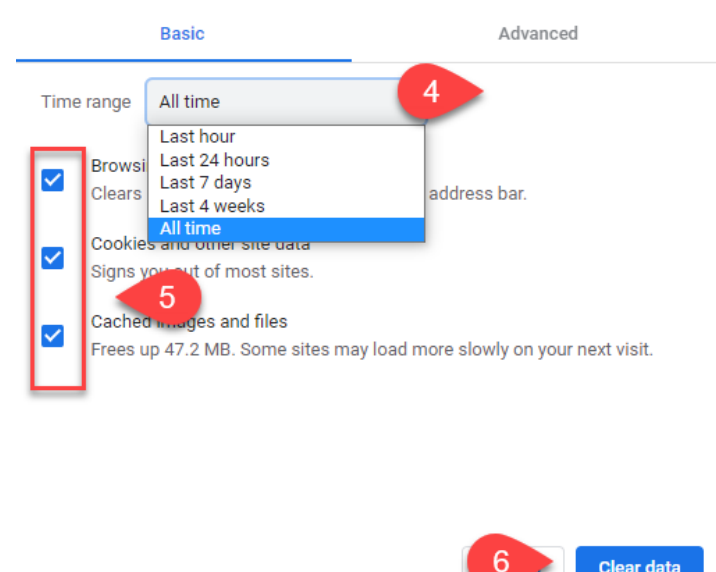

Clear data

<span id="page-2-0"></span>If you have a saved a Learn68 password in Google Chrome, it should be removed.

- 1. Select the three dots  $\frac{1}{2}$  or vertical ellipsis on the upper right hand of the screen
- 2. Select Settings

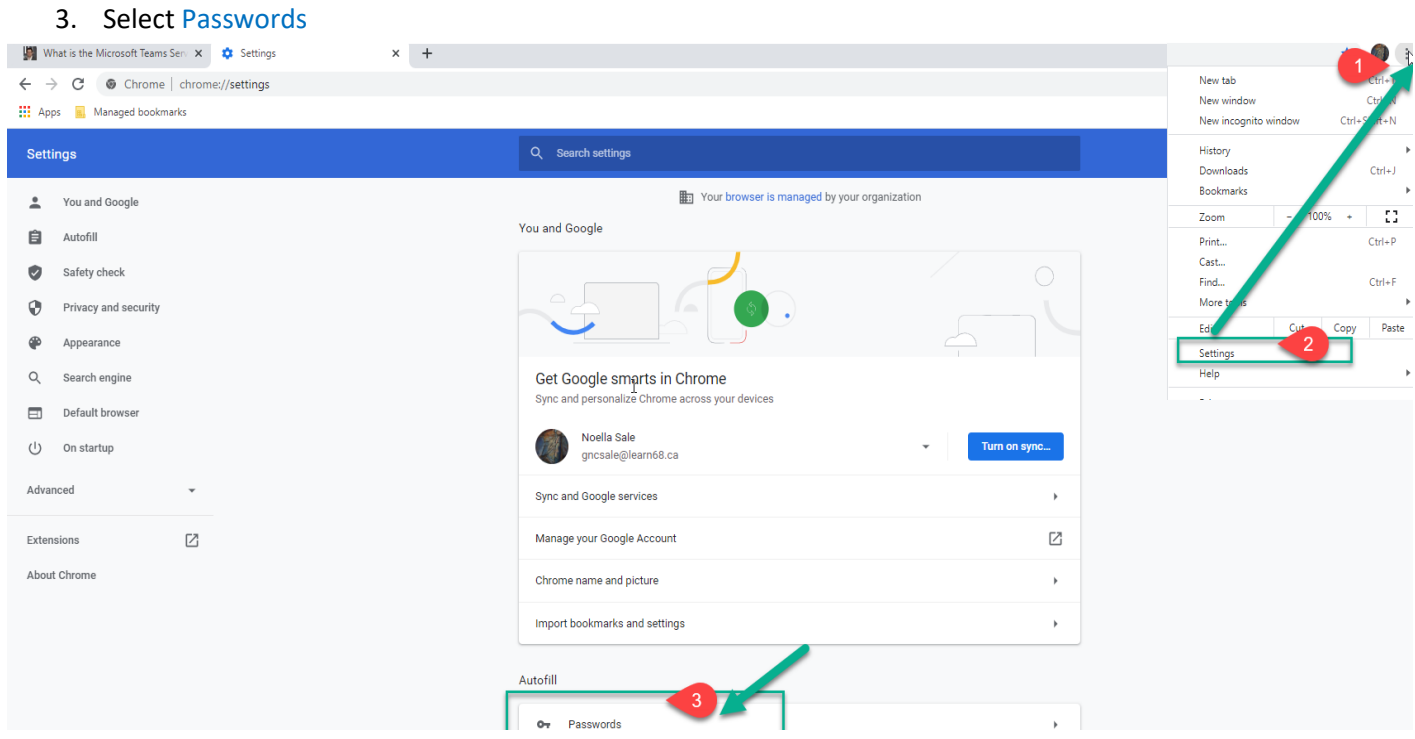

Select the vertical ellipsis  $\ddot{*}$  next to the saved password and select Remove to remove a saved password.

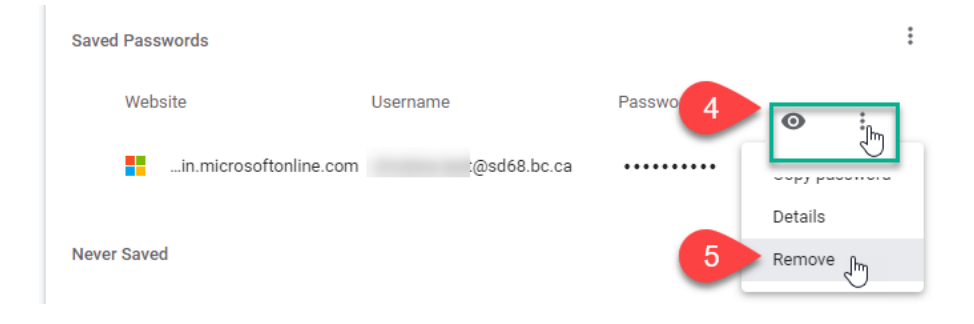